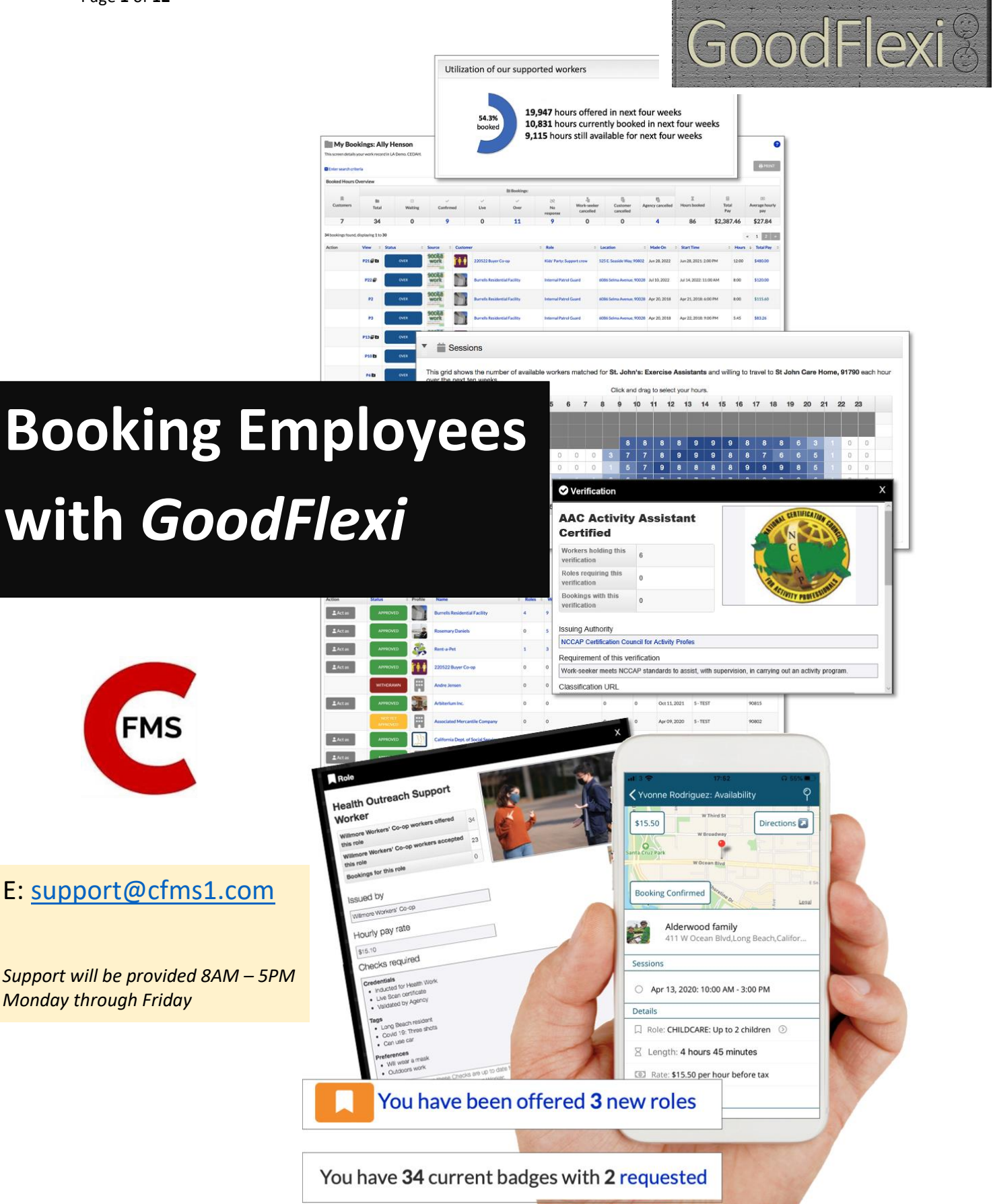

#### **Welcome to the GoodFlexi system. This booklet assumes you have been set up as a user for the Client. Now you want to start booking employees.**

*Cambrian will set you up as a user for your household and provide you with login details. You will need to reset your password after you login.*

### **Contents**

How to navigate GoodFlexi **•** Page 3 TASK 1: Make a booking  $\rightarrow$  Page 4 TASK 2: Manage your bookings  $\rightarrow$  Page 8 TASK 3: Approving timesheets  $\rightarrow$  Page 10

There are four key concepts it's helpful to understand as you use our system:

- **Availability**: Your employee should be selecting his/her availability in the system, otherwise you will not be able to book them. Remind them to do this, or they will not be able to get booked and use the EVV function.
- **Shifts**: A shift is a block of hours within an employee's booking. So, a booking for Thursday 9AM-1PM, Friday 8AM-11AM, and Monday 2PM-6PM has three sessions.
- **Accounts**: Essentially, accounts are your service codes. There are a set budget for each service code 'account', based on your spending plan. Your spending plan has a line for a specific employee. These are the totals that are entered into the system. You will be allowed to book employees up to the limit of your authorized budget for that service code, as it's vital that you keep to the budget's confines. If you require more funds, you'll need to contact Cambrian, complete a moving funds request, and that request must be authorized and uploaded to the ebilling portal before it shall take effect on Goodflexi.

# **How to navigate GoodFlexi**

#### **You will have log-in details from Cambrian. Use them to arrive at your homepage:**

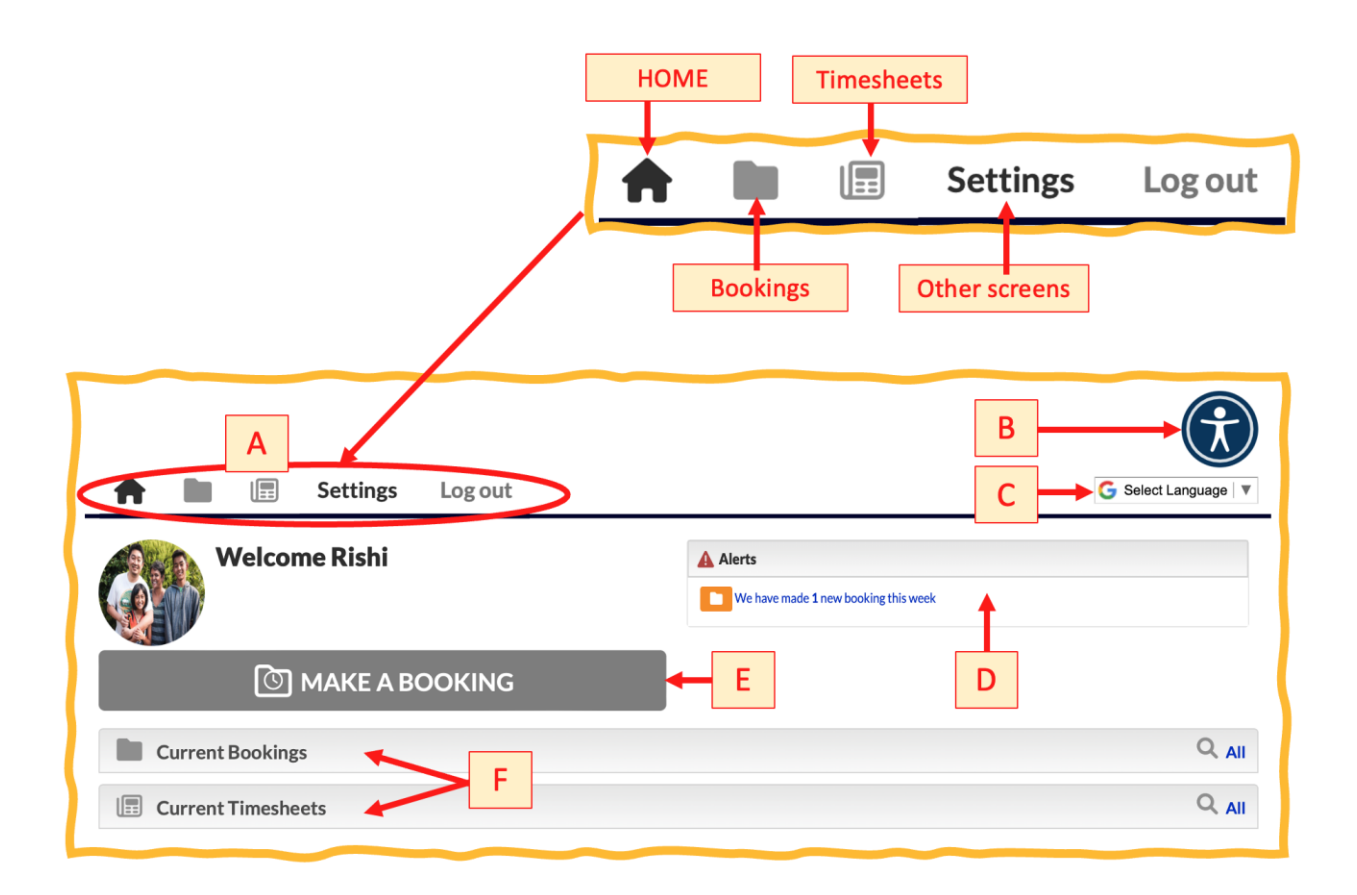

#### A quick tour of your homepage

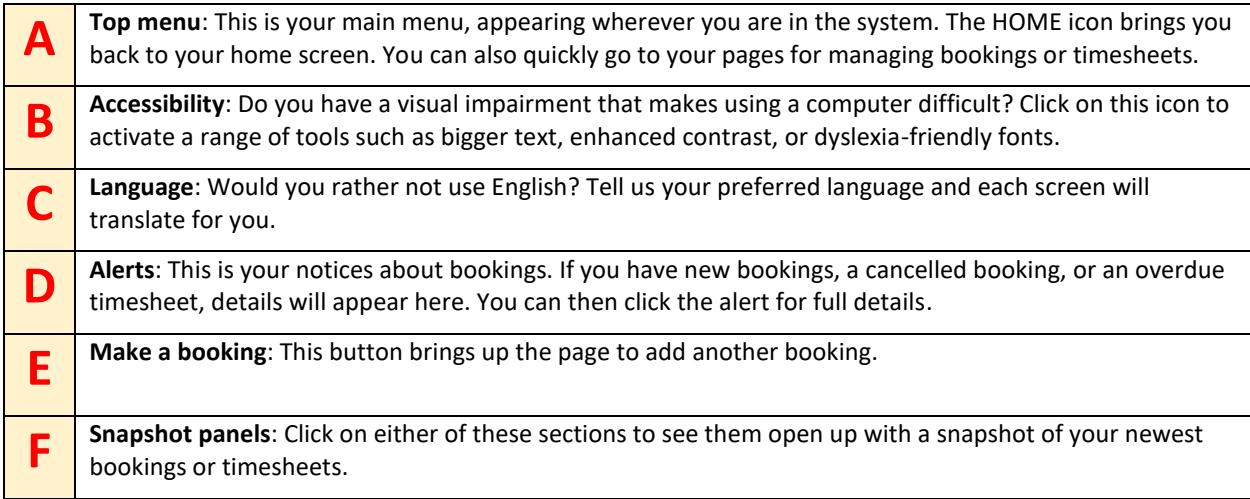

### **TASK 1: Make a booking**

**A booking is a set of hours when an employee is providing services to the client. To make a new one, click the MAKE A BOOKING button on your homepage. You will get a screen which will look like this once it is filled out:**

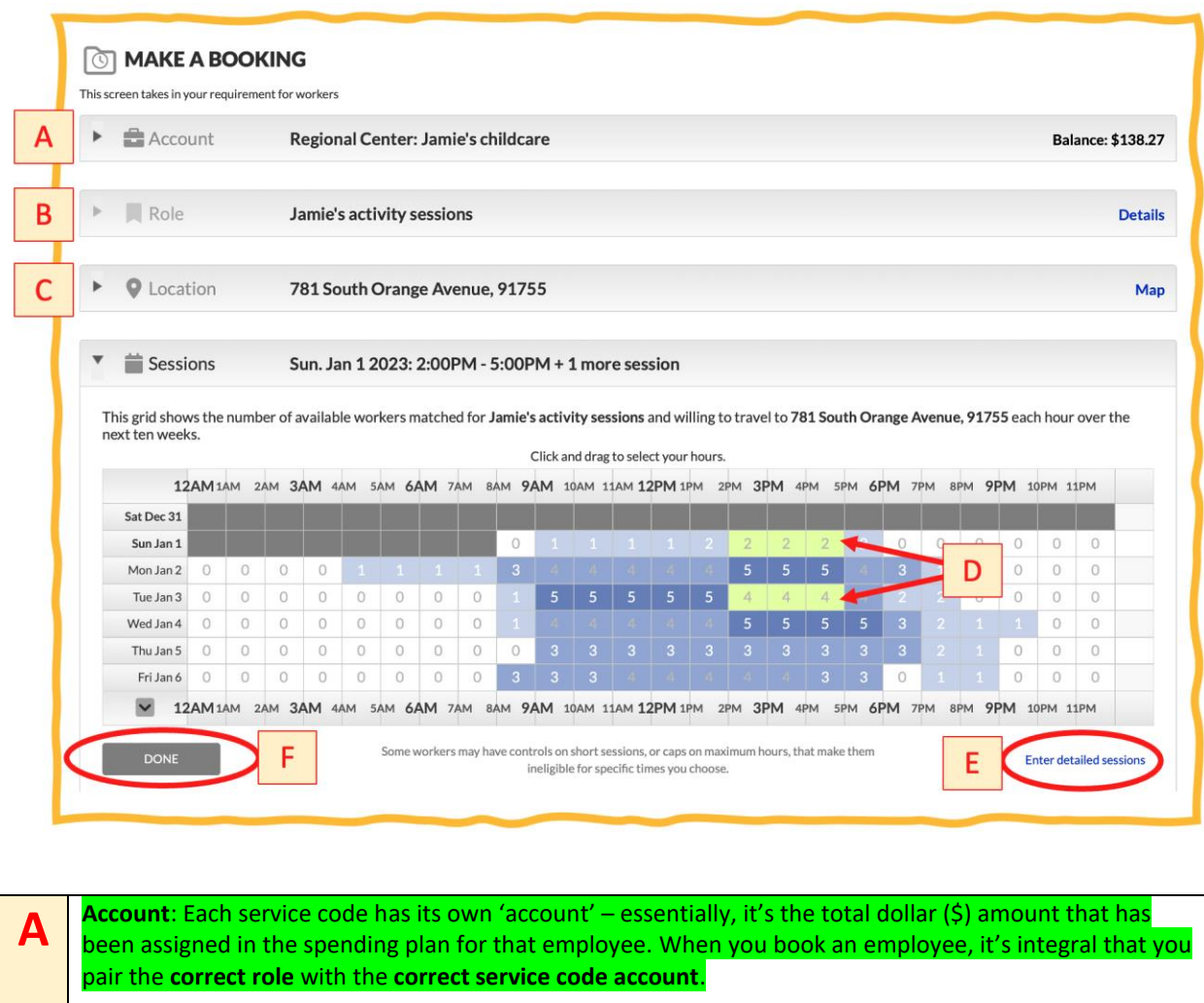

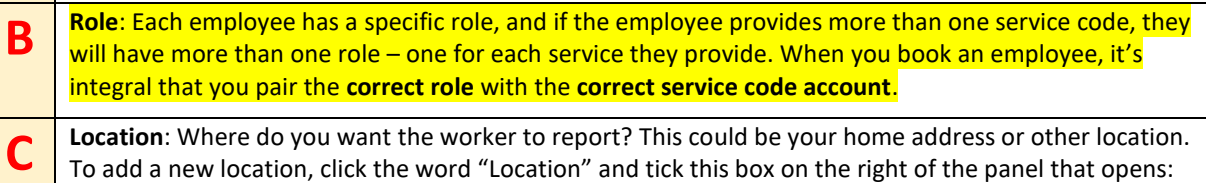

**Location**: Where do you want the worker to report? This could be your home address or other location. To add a new location, click the word "Location" and tick this box on the right of the panel that opens:

Enter new location

**D Shifts**: What hours do you want to book? The numbers in this grid are the number of employees who are available for your specific requirement each hour. We will show you this week's numbers immediately. To see future weeks, click the down arrow underneath the last day of this week.

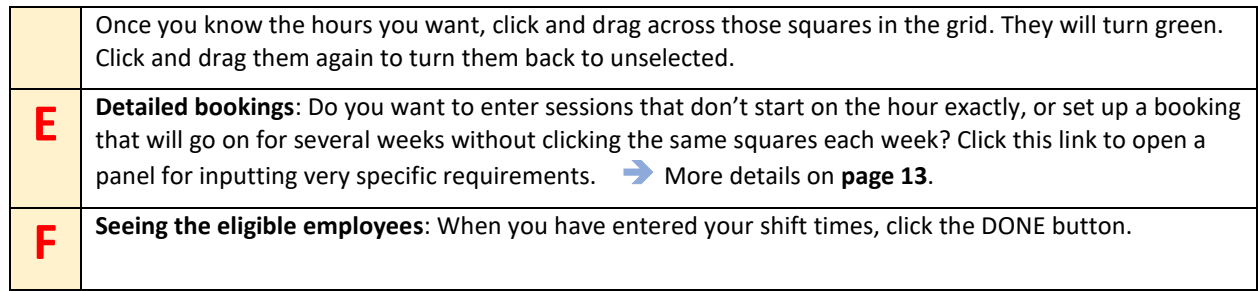

### Selecting your employee(s)

**Now you will see the employees who are available for all the hours you selected:**

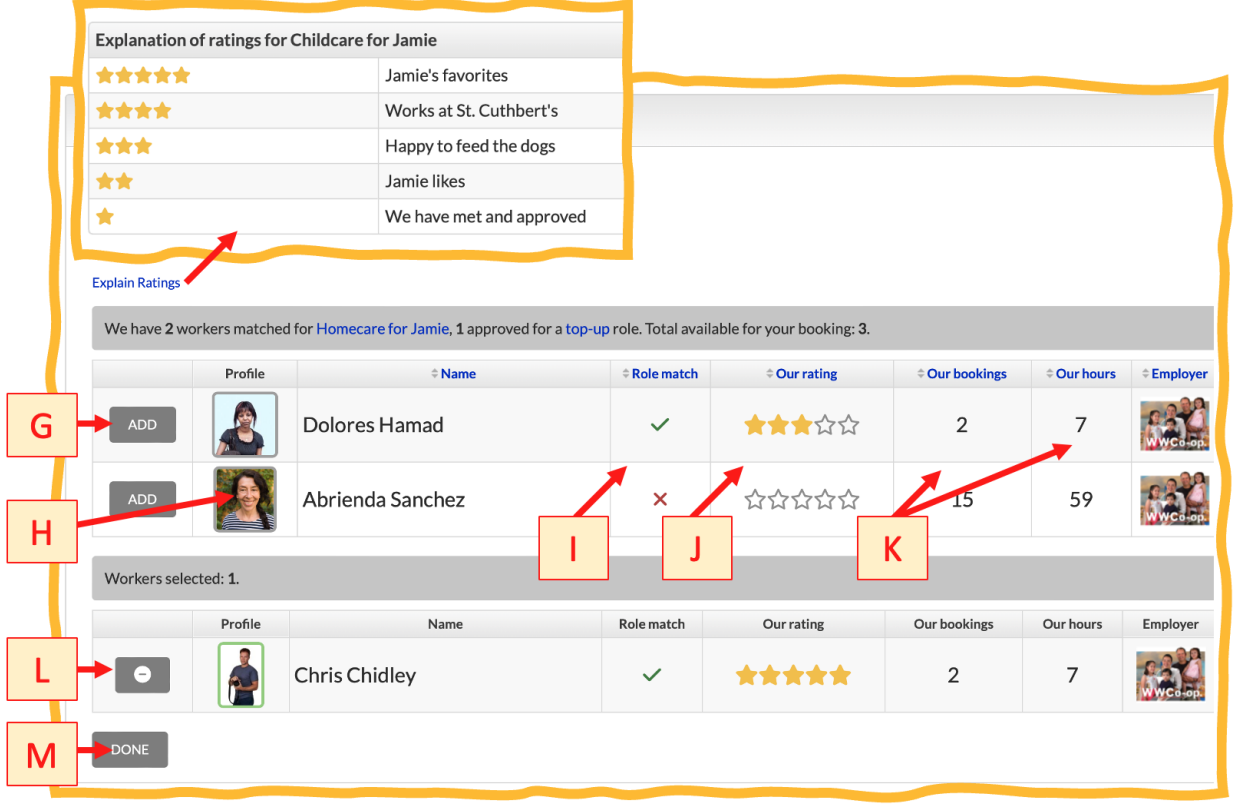

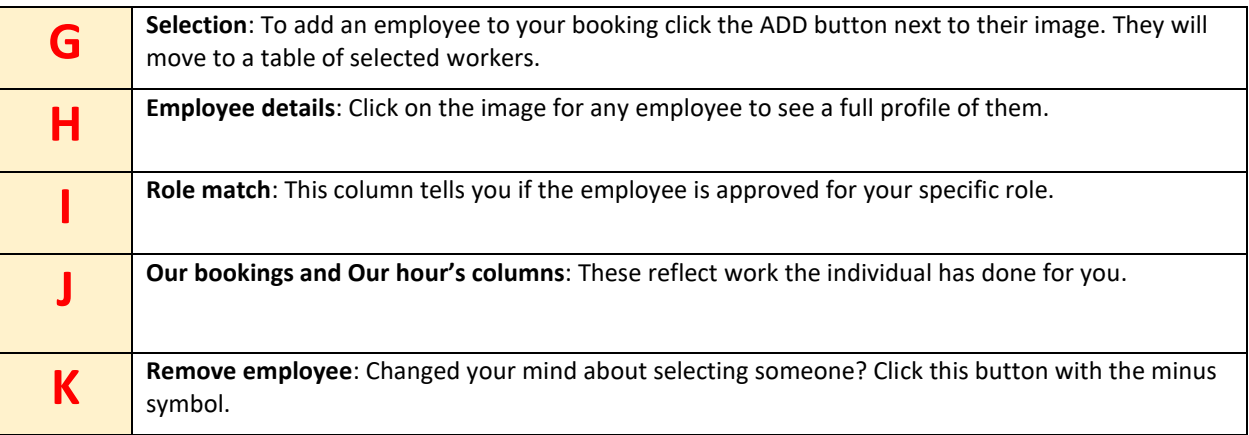

#### Entering final details

**Once you have enough employees selected, click the DONE button (more on page 6). If you are spending more than what's been allocated to your service code ('account'), the system will now stop you. Assuming you are in budget, it will ask for confirmation:**

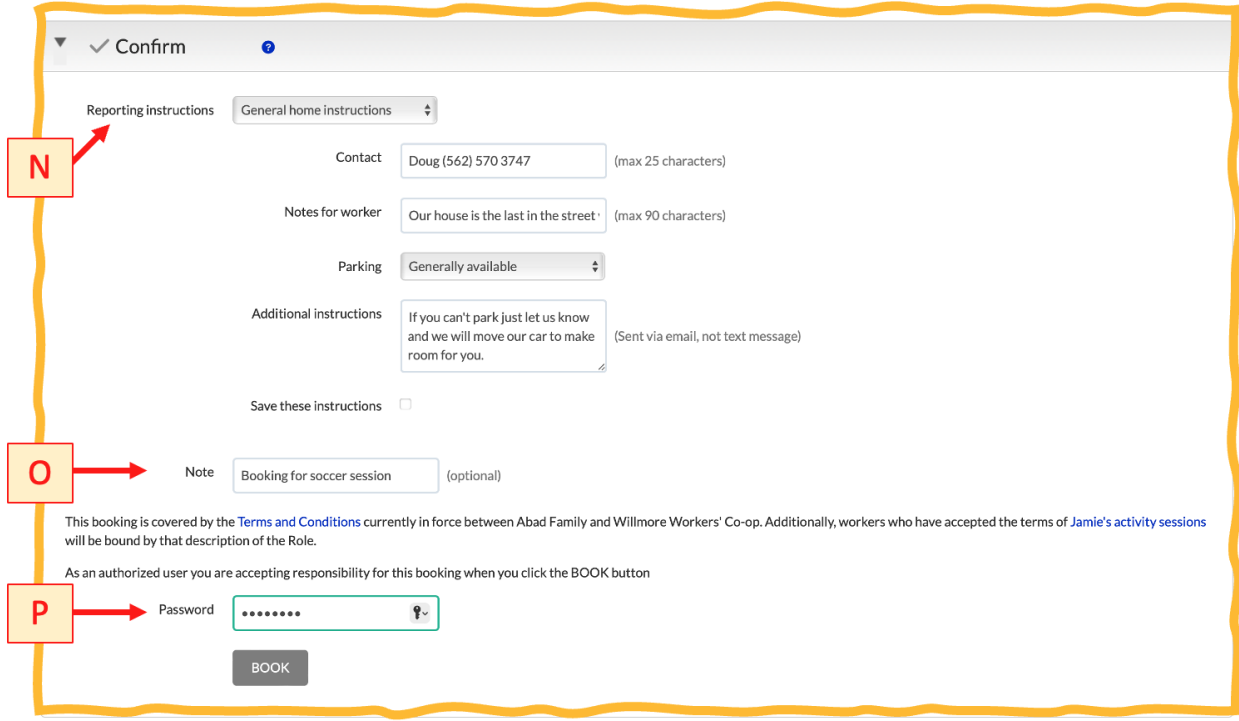

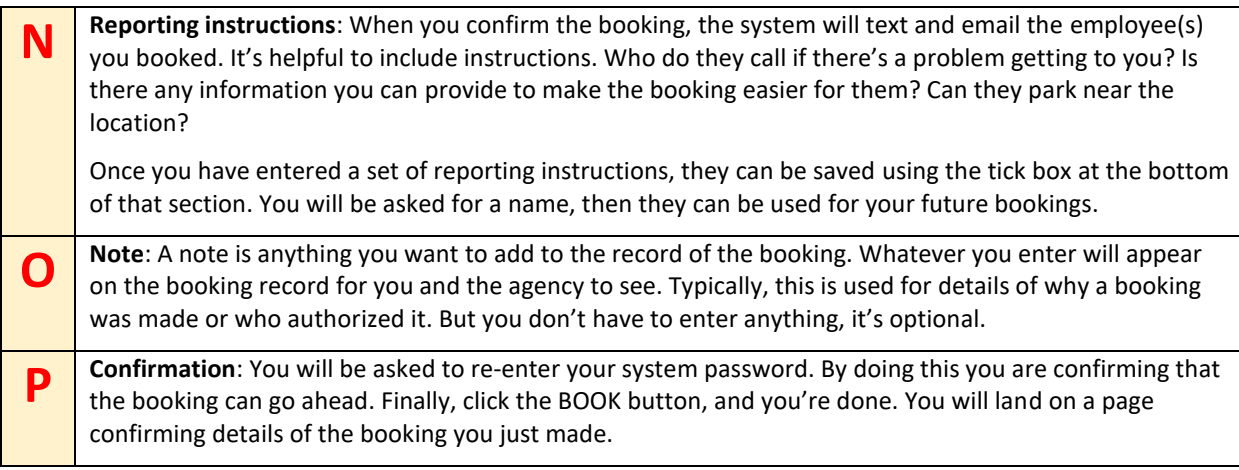

 $\overrightarrow{d}$ 

# **TASK 2: Managing your bookings**

**Every booking made for the client will appear on a screen accessed from the bookings (folder) icon on your main menu.** 

*This screen is being redesigned and will change its layout during 2023.*

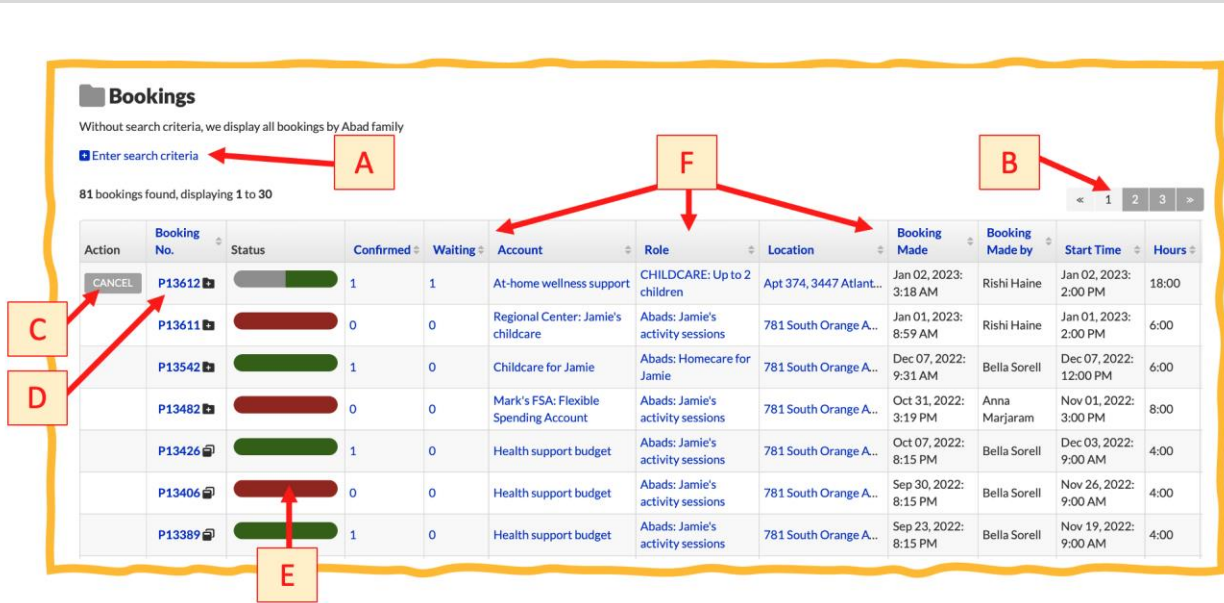

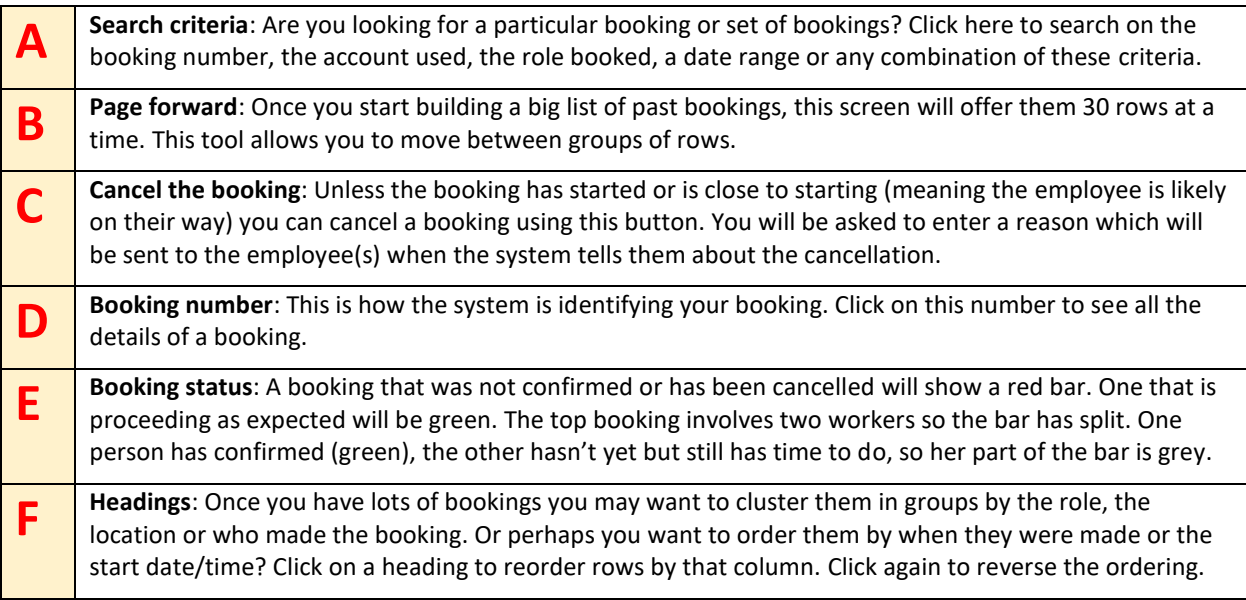

#### Viewing an individual booking

#### **Click on a booking number and you will see all its details:**

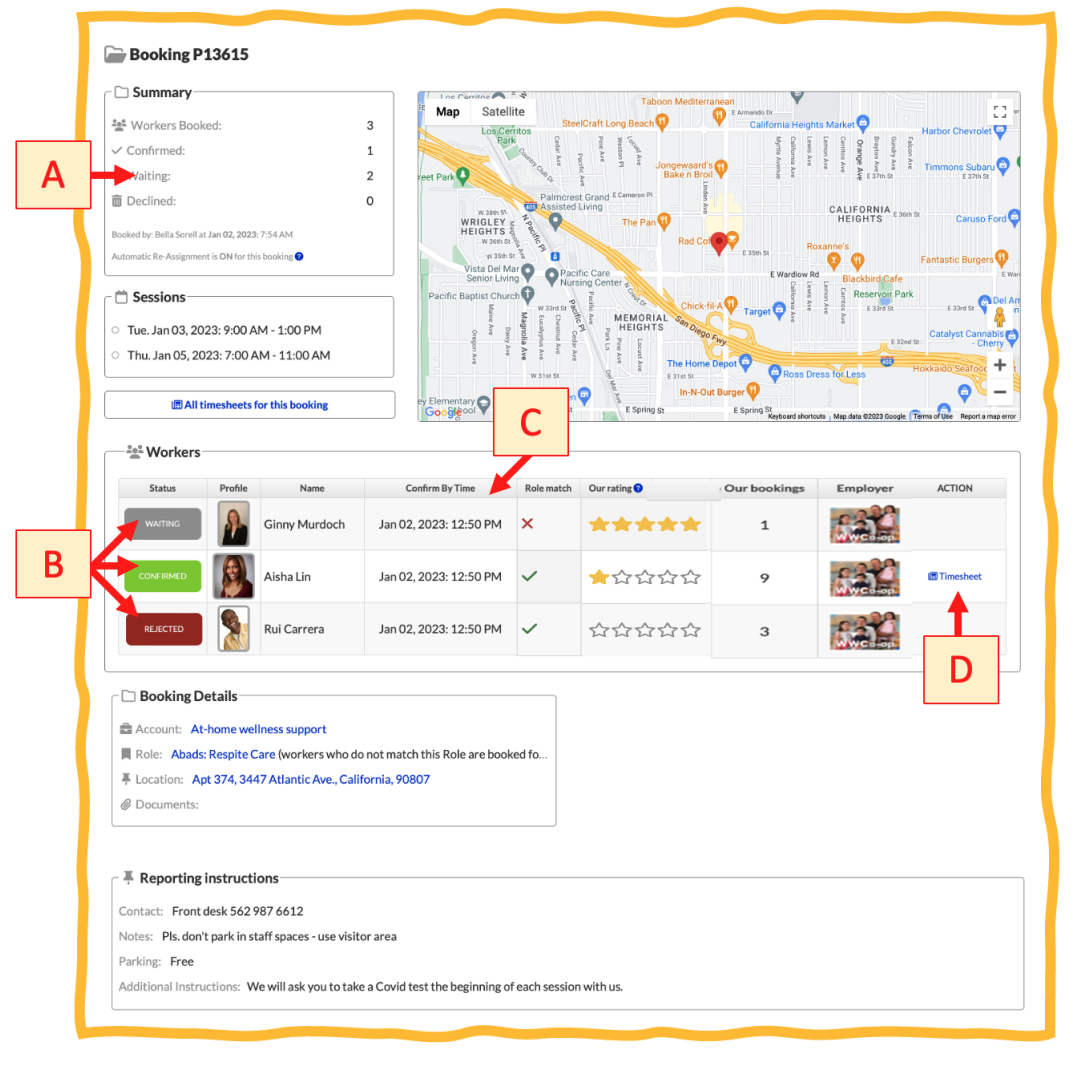

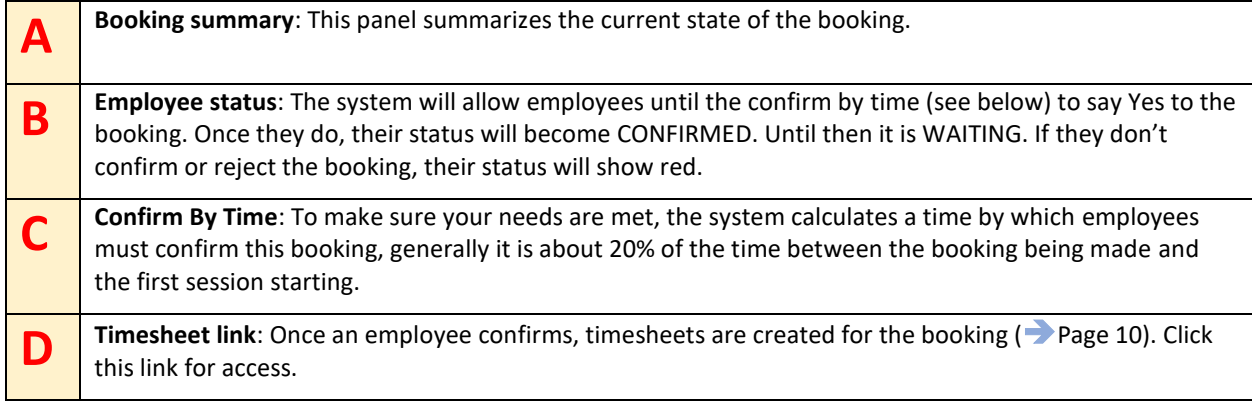

# **TASK 3: Approving Timesheets**

#### **Approve timesheets promptly to show the service was provided and that the employee should be paid.**

When a booking is confirmed, GoodFlexi creates a timesheet for each worker for every week of a booking (our week ends on Friday). Click on the timesheet icon in your main menu to see timesheets awaiting approval. That means they relate to bookings happening this week, or bookings from past weeks that are outstanding.

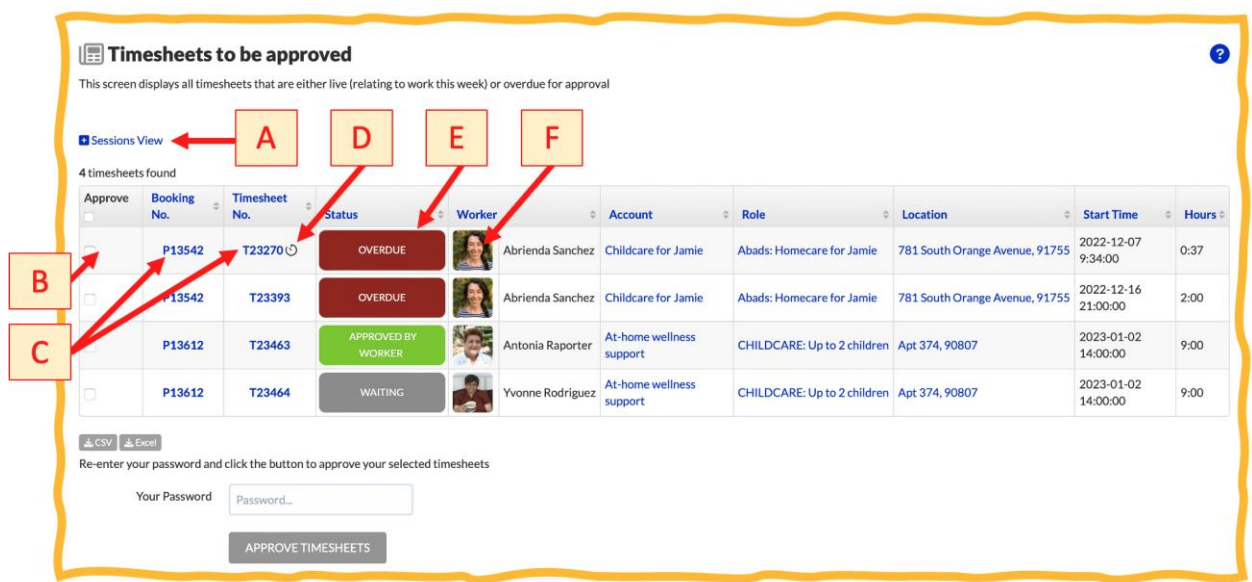

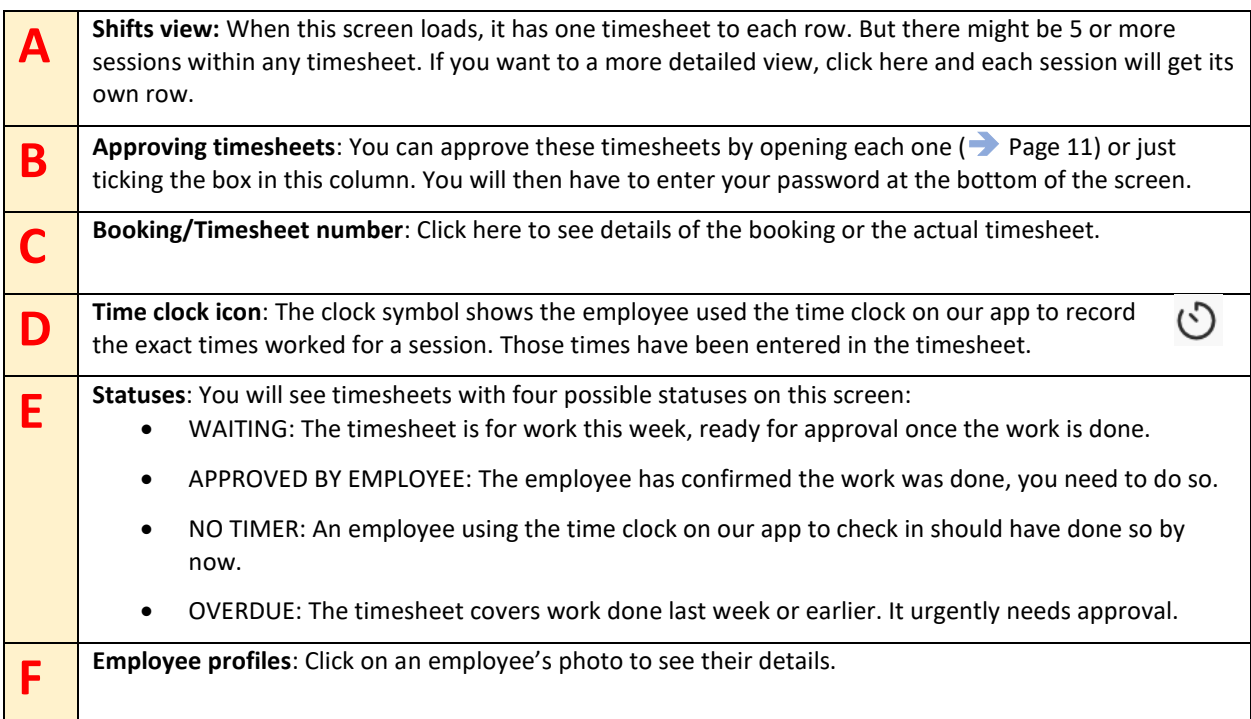

#### Managing an individual timesheet

**You can change the times of any shift on the timesheet or add new shifts. Use this if the employee stayed late or had to leave early. Or if you agreed to add a further hours.**

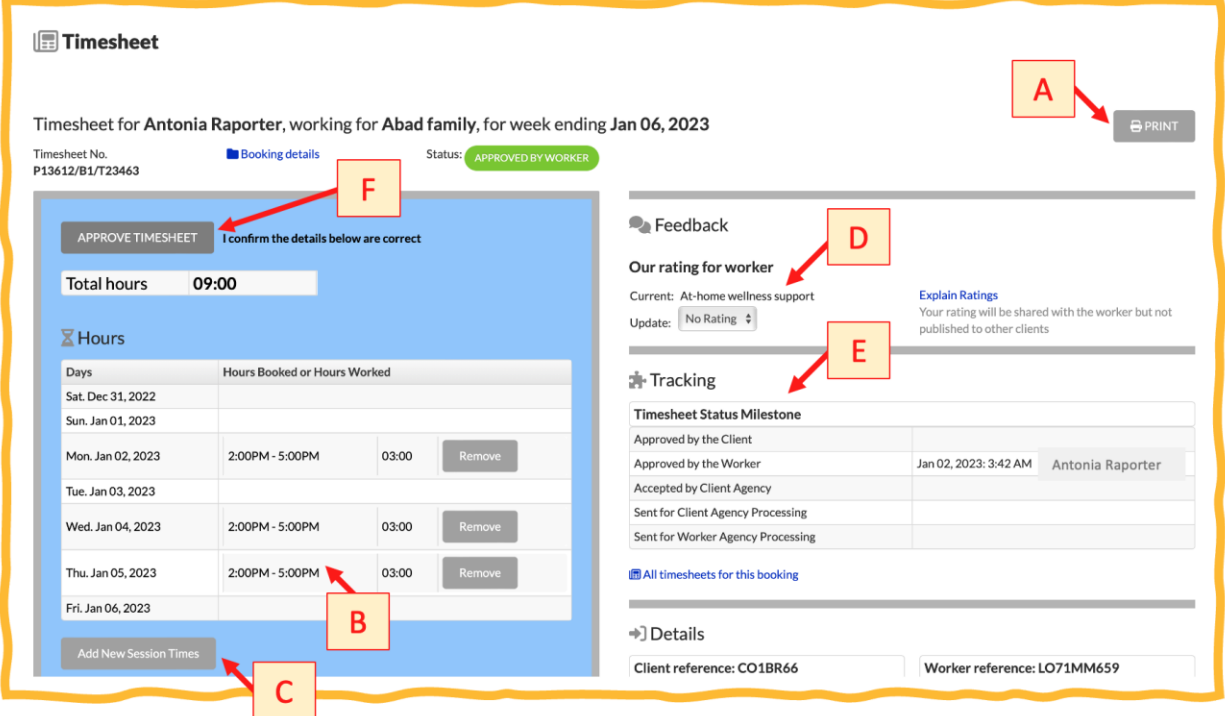

![](_page_10_Picture_139.jpeg)

Page **12** of **12**